# SMaRT – Quick Start Guide

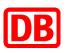

### How do I update my Company Profile?

- 1. Open the menu bar and click "Update master data" on the homepage.
- 2. Change or add further details in the new "Master Data Adjustment" window.
- 3. Click on "Save" to save your entries.

|               | <b>DB</b> TESTUMGEBUNG                                |
|---------------|-------------------------------------------------------|
| Ĭ.            | Profile                                               |
| PROFILE       | PROFILE                                               |
|               | View profile                                          |
| ٥°            | 🔁 Documents                                           |
| DMINISTRATION |                                                       |
|               | MASTER DATA                                           |
|               | Contact Persons                                       |
|               | 幸 Update master data                                  |
|               | <ul> <li>Request new Subsidiary / Supplier</li> </ul> |

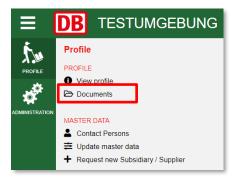

#### How do I Upload Documents?

- 1. Open the menu bar and click on "Documents".
- 2. Click on "Add New" and upload your document to upload, select the document type.
- 3. The system will automatically remind you ahead of the expiry date.

## How do I Add a Comment?

- 1. Open the menu bar and click on "View Profile".
- 2. Click on "Comments" and create a new comment using "Add topic".

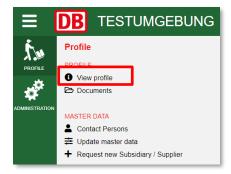

## How do I Work on Tasks?

- 1. Click on the title of the task under "Active Tasks" on the homepage.
- 2. You can then upload attachments, create comments or assign colleagues to a specific task.

| Active tasks                       |           | 去 export |    | <b>A</b> show all | 8 | - |
|------------------------------------|-----------|----------|----|-------------------|---|---|
| TASK                               | T CREATED | T DUE    | T  | STATUS            | T |   |
| Reklamationsantrag [Bestellnummer] | 7/18/2019 | 11/15/20 | 19 | New               |   | Ľ |

#### How do I Start a Pre-qualification/Re-qualification?

- 1. Click "Add" under "Pre-Qualifications" on the homepage.
- 2. Select the relevant product group.
- 3. Confirm the terms and conditions and send your request by clicking "Add".

| Pre-qualifications |                                                       |          | - |
|--------------------|-------------------------------------------------------|----------|---|
|                    | re to enter the google<br>CATEGORIES                  | ▼ STATUS | T |
| 140319             | 99999 Testcommodity 5<br>99999992 Testwarengruppe 8 2 | New      |   |